## 如何创建 **6.5** 元主机套餐

请注意: 由于个人型主机改版, "主机邮局建站服务"下已不能再创建新邮局, 只能对旧构架主机套餐的进行管理。新套餐创建请直接在"管理产品及定价" 目录直接操作。

这个创建示例是 **Linux** 单站点主机 **1G**(**6.5** 元**/**月)大小的,**Windows** 主机或者 其他大小的按照此步骤创建也是一样:首先进去后台

创建步骤:

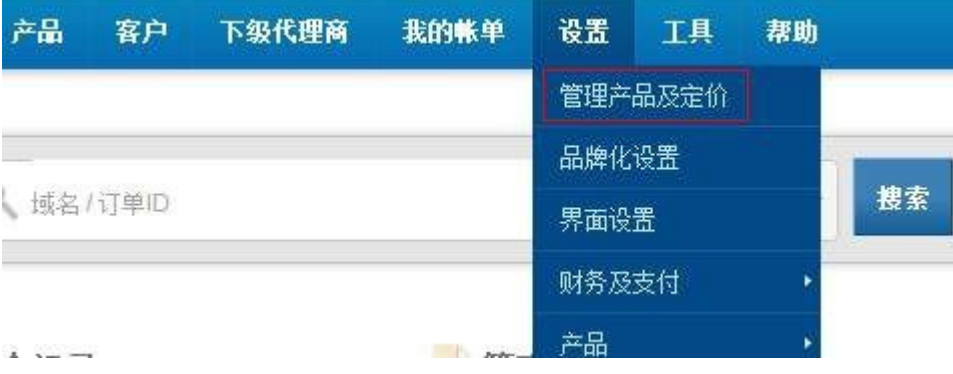

#### 选择 Linux/Windows 个人型主机

# 管理产品及定价 www 域名注册  $rac{1}{50}$ Linux个人型主机  $\frac{F}{SDH}$ Windows个人型主机 △ 多站点主机-Linux 55 多站点主机-Windows A 分销主机-Linux 4 分销主机-Windows 프 主机邮局建站服务 数字证书

在此以 Linux 个人型主机为例,点击"创建新套餐"

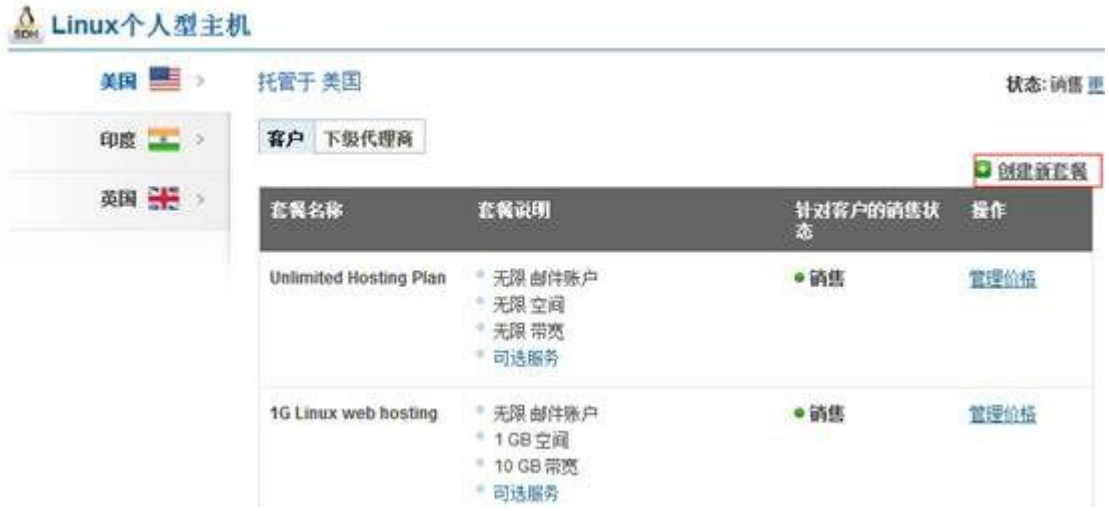

创建新方案

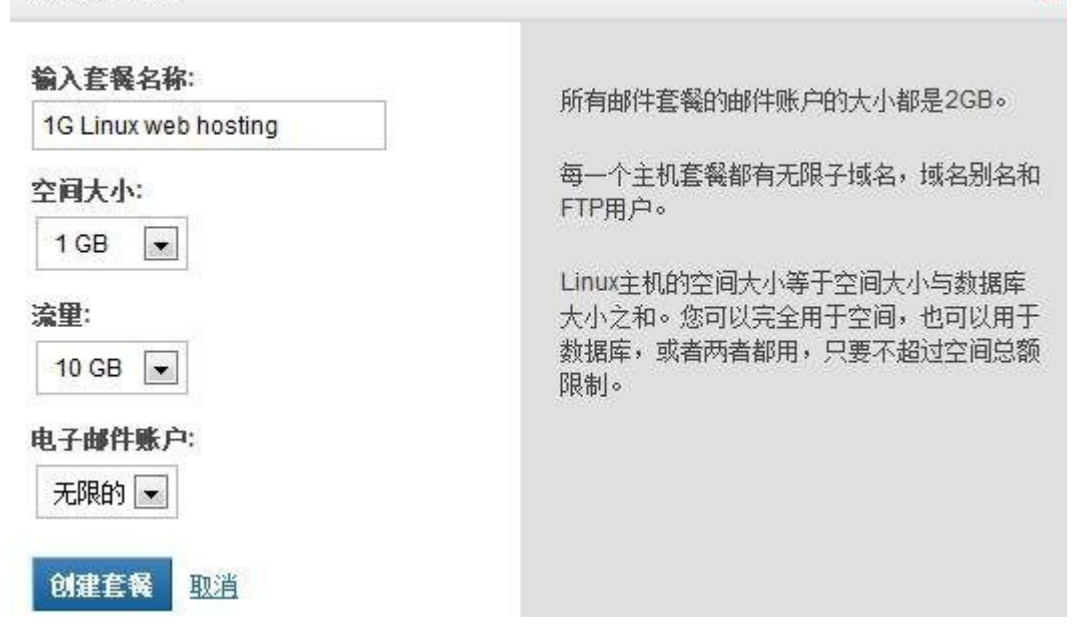

 $\overline{\mathbf{x}}$ 

## 这边创建后,会显示 1G 的套餐,如下图:

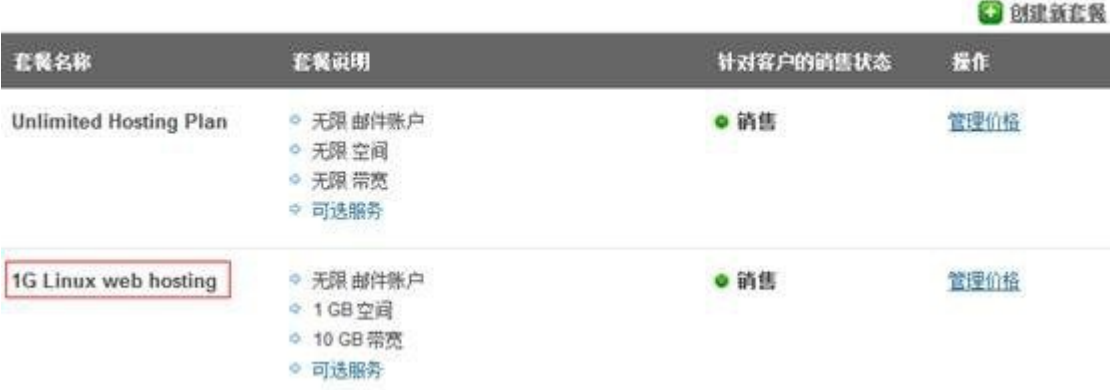

最后工具这边刷新下

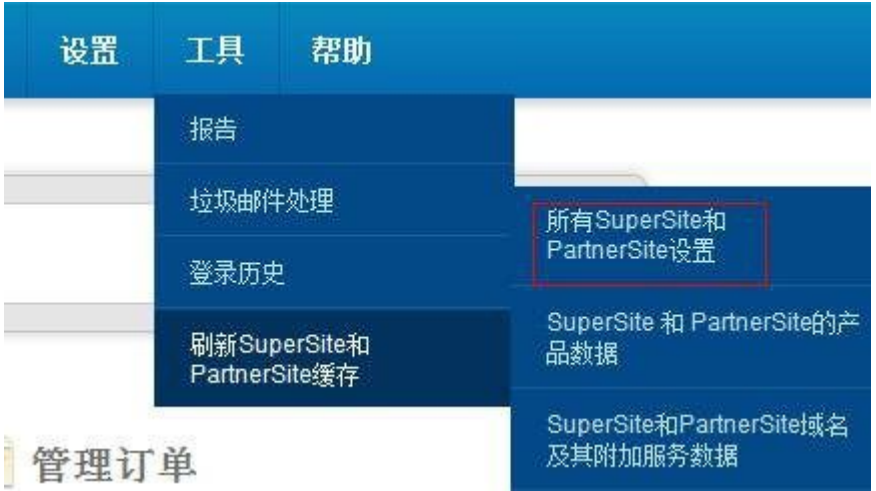

创建步骤完成后,下面进入前台显示步骤:

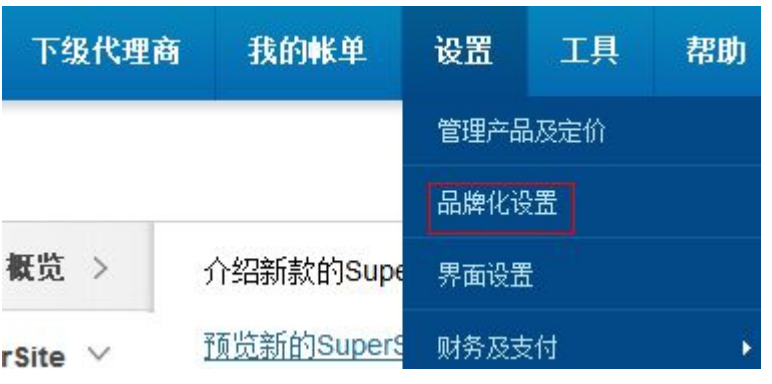

概览 >

这部分可帮助您定制控制面板的各个方面,您完善的面板

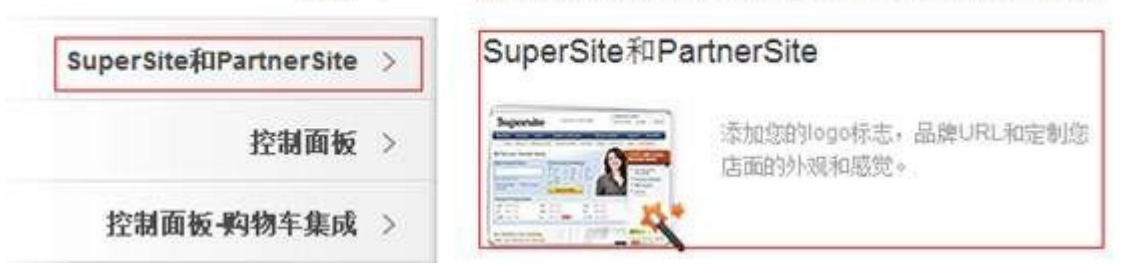

点击"登录个性化设置后台"

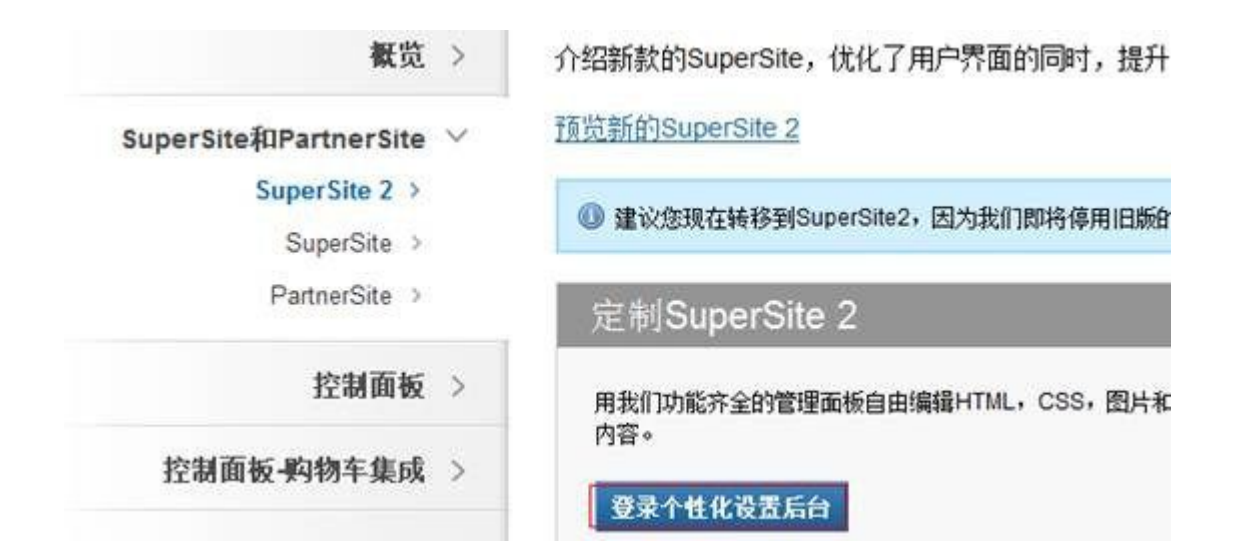

进入 Superstie 2 Amin Area(管理后台)

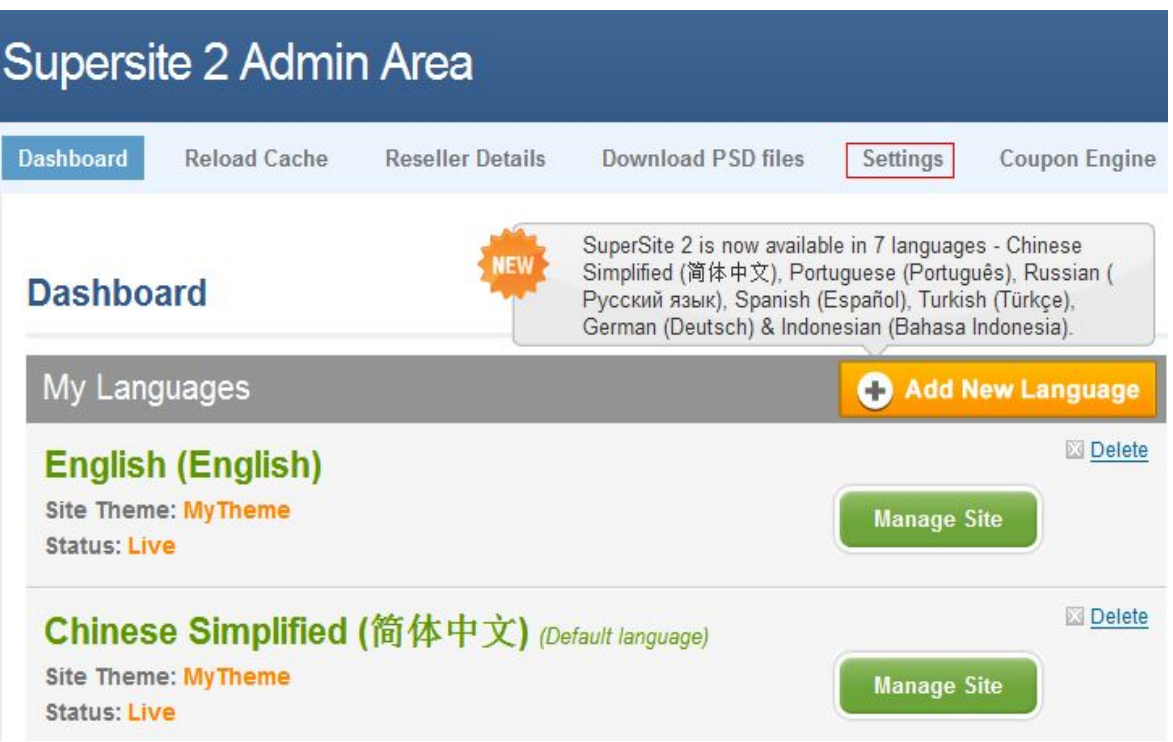

选择 "Shared Hosting Plans to display on Supersite",点击 "Edit Setting

(编辑设置)"

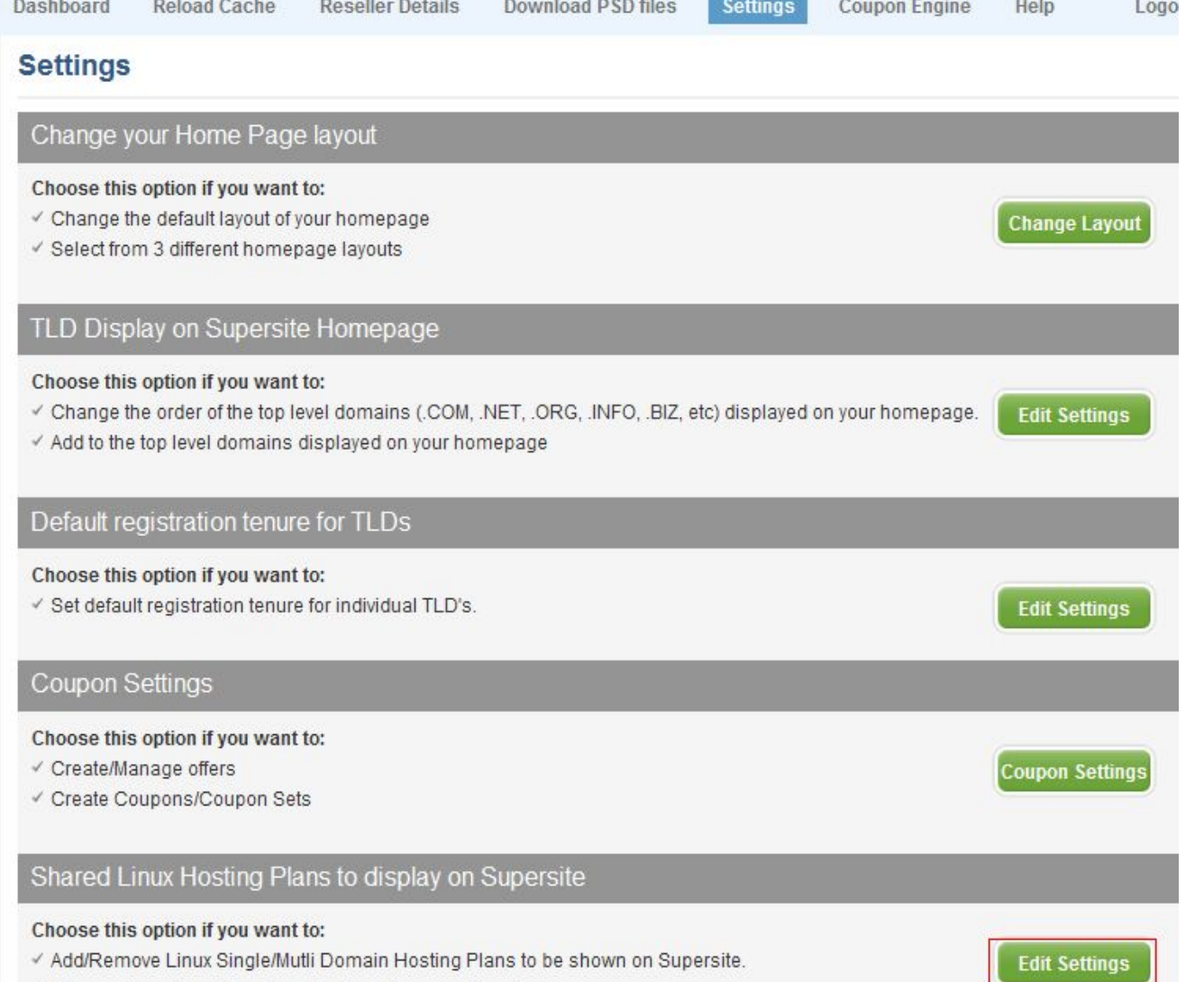

#### Choose the Server Location:

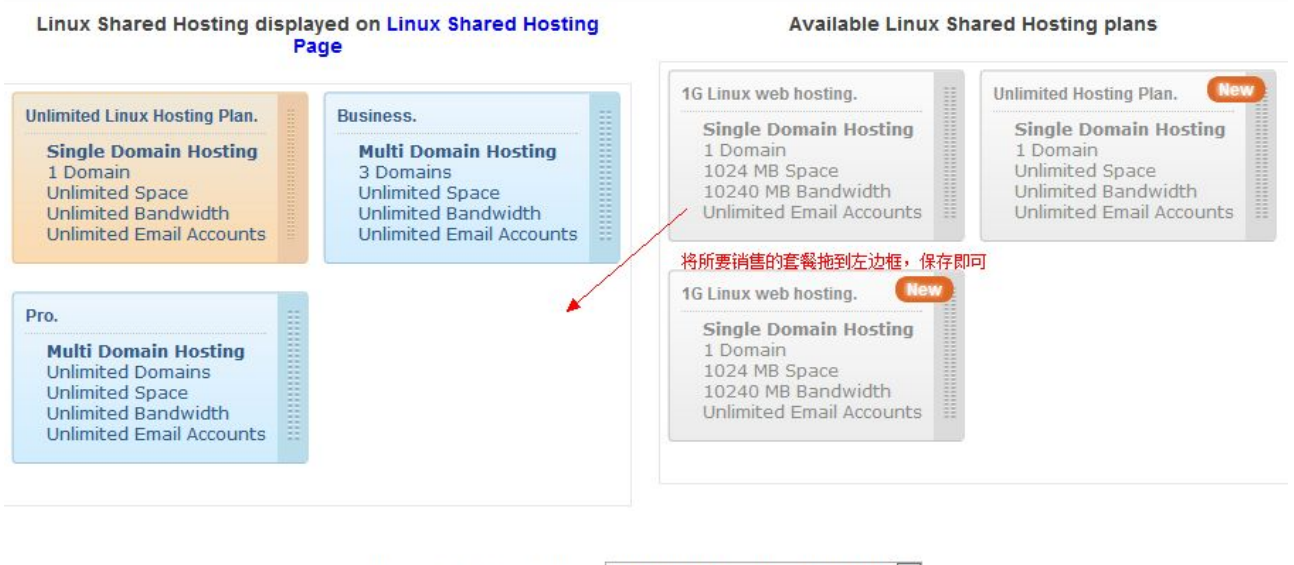

Choose Preferred plan: Unlimited Linux Hosting Plan

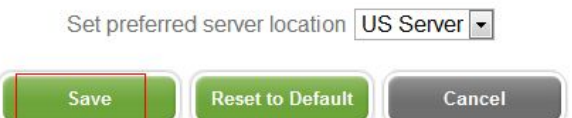

#### 最后刷新缓存即可

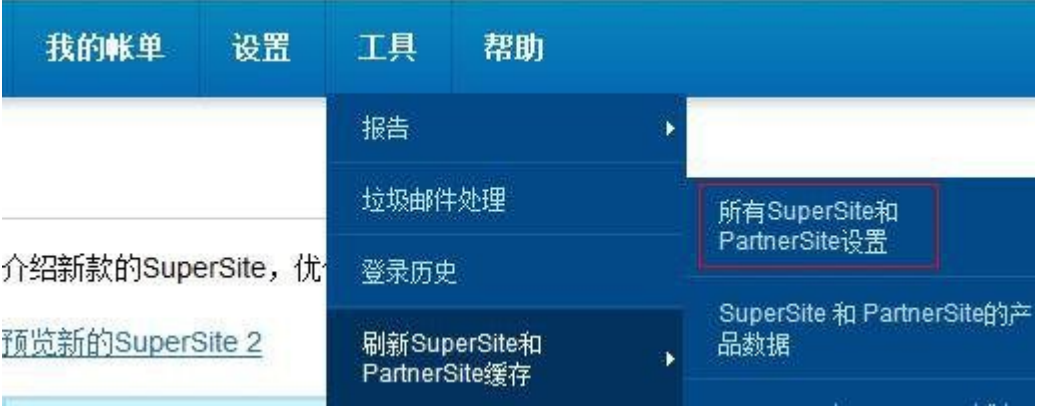

这样就全部完成 1G 主机的创建了。